# @karnil

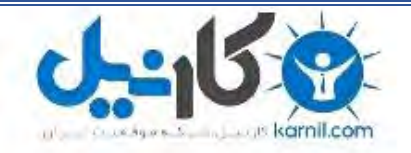

**کارنیل، بزرگترین شبکه موفقیت ایرانیان می باشد، که افرادی زیادی توانسته اند با آن به موفقیت برسند، فاطمه رتبه 11 کنکور کارشناسی، محمد حسین رتبه86 کنکور کارشناسی، سپیده رتبه 3 کنکور ارشد، مریم و همسرش راه اندازی تولیدی مانتو، امیر راه اندازی فروشگاه اینترنتی،کیوان پیوستن به تیم تراکتور سازی تبریز، میالد پیوستن به تیم صبا، مهسا تحصیل در ایتالیا، و..... این موارد گوشه از افرادی بودند که با کارنیل به موفقیت رسیده اند، شما هم می توانید موفقیت خود را با کارنیل شروع کنید.**

**برای پیوستن به تیم کارنیلی های موفق روی لینک زیر کلیک کنید.**

## *[www.karnil.com](http://www.karnil.com/)*

**همچنین برای ورود به کانال تلگرام کارنیل روی لینک زیر کلیک کنید.**

*https://telegram.me/karnil*

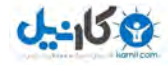

### **مرجع ترفندهاي رجيستري**

**شنبه ۴ آذر ١٣٨۴** 

 **www.PCSeven.com**

**d@rksp3ll : بوسيله**

**رجيستری چيست :**

رجيستری پایگاه داده ای است با پيکر درختی که در آن اطلاعات مربوط به کامپيوتر ، کاربران ، ابزار جانبی متصل به کامپيوتر و نوع سيستم عامل آن.

برای وارد شدن به رجيستری باید ابتدا به منوی Start رفته و سپس گزینه ی Run را انتخاب کنيد و در کادر مربوط به آن عبارت RegEdit را تایپ کنيد و گليد enter را فشار دهيد .

در رجيستری واژه هایی وجود دارد که شما باید آنها را بدانيد :

۱- کلی*د*:

شاخه هایی که در سمت چپ پنجره ظاهر شده اند را کليد ميگویند که یک کليد ميتواند حاوی چند زیر شاخه باشد به عنوان مثال زیر کلید Software یکی از زیر کلید Hkey\_Current\_user میباشد .

-٢ داده یا متغير :

به رشته ای از اطلاعات که در ناحيه سمت راست پنجره قرار ميگيرد و محتویات کليد جاری را مشخص ميکند داده یا متغير ميگویند یک داده از سه قسمت تشکيل ميشوند : نام ، نوع داده یا متغير و خود داده.

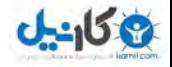

**ترفندها :**

**منوی start را سریع تر کنيد**

در منوی start زیر منوها پس از ۴٠٠ ميلی ثانيه ظاهر ميشود که برای کاربران حرفه ای ممکن است چند ثانيه طول بکشد شما ميتوانيد این زیر منوها را به سرعت برق ظاهر کنيد آن هم با رفتن به سراغ کليد زیر ( البته قبلا از این کار یادم رفت بهتون بگم که باید از منوی start گزینه run را انتخاب کرده و سپس کلمه regedit را در آن وارد و ok را بزنيد و حالا شما در رچيستری ویندوز هستيد ) کليد زیر را در رجيستری پيدا کنيد :

HKEY\_CURRENT\_USER\CONTROL PANEL\DESKTOP

در این جا فقره ی DELAY SHOW MENU را پيدا کنيد مقدار این متغير طول تاخير منو را بر حسب ميلی ثانيه از ٠ تا ٩٩٩ نشان ميدهد که ميتوانيد با دادن مقدار ١ به آن سرعت آن را بسيار بسيار سریع کنيد تا در نيم سوت زیر منوها ظاهر شوند.

#### **از کار انداختن ارتقای PLAYER MEDIA**

پخش کننده ی ویندوز اکس پی یعنی همون مدیا پلير خودمون هر ١ ماه یه بار ميخواد خودشو ارتقا بده و شما ميتوانيد این ارتقا خودکار را از کار بندازید خوب ابتدا کليد زیر را در رجيستری پيدا کنيد :

HKEY\_LOCAL\_MACHINE\SOFTWARE\MICROSOFT\MEDIAPLAYER\UPGRADE

اکنون مقدار متغير UPGRADE AUTO ENABLE را به NO تغيير دهيد ( البته ممکن در بعضی سيستمها به طور اتوماتيک NO باشه )

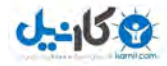

#### **تغيير دادن گروه بندی نوار تکليف ( TASKBAR ( :**

وقتی که برنامه ها یا اسناد متعددی را در آن واحد باز ميکنيد و نوار تکاليف با شکلک های متعدد شلوغ ميشه خود ویندوز ایکس پی نوار تکليف را با گروه بندی پنجره های مفتوح مشابه در یک شکلک واحو خلوت می سازد رجيستری به شما کمک ميکند این ترتيب را تغيير دهيد ابتدا به کليد زیر بروید :

HKEY\_CURRENT\_USER\SOFTWARE\MICROSOFT\CURENT VERSION\EXPLORER\ADVANCED

سپس در سمت راست روی یک جای خالی راست کليک کرده و سپس از منوی NEW گزینه DWORD را انتخاب کنيد و اسم آن را TASKBARGROUPSIZE بگذارید .

اگر مقدار ١ به آن بدهيد ویندوز پنجره ها را بر حسب اندازه شان گروه بندی ميکند یعنی بزرگترها اول قرار ميگيرند و ... اگر مقدار ٢ بهش بدین هر وقت ٢ تا پنجره یا یا بيشتر ار یک نوع برنامه باز شمود آنها را گروه بندی ميکند و ااگر ٣ بدهيد هر وقت ٣ تا یا بيشتر از یک برنامه باز شود آن ها را گروه بندی ميکند.

**برنامه ها را از منوی START بردارید :**

منوی START در ویندوز اکس پی این امکان را به شما ميدهد که به ۴ یا ۵ برنامه اخير اجرا شده دسترسی سریع داشته باشيد اما اگر بخواهيد این برنامه ها منوی START را شلوغ نکنند یا شاید نخواهيد کاربر بعدی بداند شما از کدام برنامه ها استفاده کردید چه باید کرد ؟

خوب این کار مشکلی نيست شما ميتوانيد به ویندوز بگویيد بعشی برنامه ها را که شما ميخواهيد در منوی START نشان ندهد . ابتدا به کليد زیر بروید :

HKEY\_CLASSES\_ROOT\APPLICATION

اکنون یک کليد جدید بسازید و نام برنامه ای که ميخواهيد در منوی START ظاهر روی آن بگذارید به آن کليد یک مقدار حروفی به نام NoStartPage بدهيد به این ترتيب برنامه ای که شما اسم آن را آورده اید دیگر در فهرست برنامه های اخير اجرا شده ظاهر نخواهد گردید.

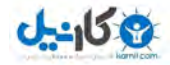

#### **بادکنک ها را بترکانيد :**

می داینم که ویندوز اکس پی خيلی هوای کاربر خود را دارد اما آن همه بادکنک های توضيحی و تذکراتی که از نوار تکليف بلند ميشود شور کار را در آورده است ! برای این که یک سوزن در نوار تکليف بزارید کهخ دیگر بادکنک ها بالا نيایند و بترکند به کليد زیر بروید :

HKEY\_CURRENT\_USER\Software\Microsoft\Windows\/current Version\Explorer\Advanced

اکنون یه متغير از نوع DWORD بسازید و نام آن را enablebaloontips بگذارید برای ترکاندن بادکنک ها مقدار آن را ٠ قرار دهيد.

**همان منوی start قدیمی :**

اگر از منوی start ویندوز خوشتان نمی آید و همان منوی قدیمی را دوست دارید ابتدا

یک متغير DWORD بسازید و اسم آن را NOSimpleStartMenu بگذارید و سپس مقدار آن را ١ قرار دهيد با این کار منوی start همان شکل قدیمی خود را پيدا ميکند .

#### **فهرست برنامه های اخيرا اجرا شده را از بين ببرید :**

اگر شما نمی خواهيد کسی بداند شما اخيرا از چه برنامه هایی استفاده کرده اید کل فهرستهای اخيرا اجرا شده را از منوی start قطع کنيد یک متغير از جنس DWORD بسازید و نام آن را NoStartMenuMFUprogramslist قرار دهيد و مقدار آن را ٠ قرار دهيد با این کار فهرست تمام برنامه ها پاک خواهد شد.

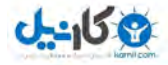

**ارتقای ویندوز را از کار بندازید :**

اگر بخواهيد کاربران را از ارتقای ویندوز منع کنيد یک متغير از نوع DWORD بسازید و نام آن را NoWindowsUpdate گذاشته و مقدار آن را ١ قرار دهيد توجه داشته باشيد که این کار ویندوز را به طور کامل از ارتقای خودکار محروم ميسازد.

**از بين بردن پوشه ها :**

شما ميتوانيد با اضافه کردن متغير های DWORD تک تک پوشه های منوی START را پاک کنيد : برای برداشتن پوشه ی MyMusic متغيری از نوع DWORD ساخته و نام آن را NoStartMenuMyMusic بگذارید و مقدار آن را ١ بدهيد برای خلاص شدن از پوشه MyPictures متغيردیگری از DWORD ساخته و اسم آن را

 NoSMMyPictures گذاشته و مقدار آن را ١ قرار دهيد و برای حذف پوشه ی Favorites متغير DWORD دیگری ساخته و اسم آن را NoRecentDocsMenu گذاشته و مقدار آن را ١ . قرار دهيد

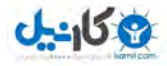

**کنترل را در دست خود بگيرید ! :**

ممکن است بخواهيد یک کاربر خانگی یا اداری را از دسترسی به یک سری توابع خاص در منوی start محروم کنيد به عنوان مثال برای حذف کردن تابع search از منوی start متغيری از نوع DWORD بسازید و نام آن را NoFind بذارید و مقدار آن را ١ قرار دهيد به این ترتيب تابع Search از منوی start محو خواهد شد

یک مورد دیگر حذف کردن تابع Run ميباشد برای این کار نيز متغير دیگری از نوع DWORD بسازید و اسم آن را NORun بگذارید و مقدار آن را ١ قرار دهید .

و بالاخره برای این که جلوی انگولک کردن نوار تکاليف را توسط کاربران بگيرید متغير دیکری تعریف کرده و اسم آن را NoSetTaskbar بذارید و مقدار ١ به آن بدهيد این کار باعث خواهد شد تا نوار تکليف و منوی start از پانل کنترل برداشته شوند.

**حذف کردن برنامه هایی که پاک نميشوند !**

به دلایلی که برای ما معلوم نيست بسياری از برنامه ها به طور کامل پاک ( uninstall ( نميشوند در نتيجه بسياری از کاربران سعی می کنند با حذف پوشه یا شاخه آن برنامه مقدمات پاک شدن آن را انجام دهند اما نام چنين برنامه هایی برای هميشه در فهرست

 Program Remove\Add باقی خواهند ماند برای آنکه فهرست این برنامه ها را از بين ببریم باید از رجيستری استفاده کنيم :

ابتدا به کليد زیر بروید :

HKEY\_LOCAL\_MACHINE\Microsoft\Windows\Curent Version\uninstall

و سپس کليد متناظر با این کليد را باز کنيد و حالا برنامه هایی را که نمی توانستيد پاک کنيد را از این جا حذف کنيد تا برای هميشه از بين بروند.

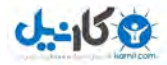

**نام کاربری خود را عوض کنيد :**

شما یک فرصت برای مشخص کردن نام خود و موسسه تان برای ویندوز ایکس پی دارید و آن هم موقعی است که در حال نصب ویندوز اکس پی هستيد اما اگر لازم باشد بعد ها نام ها را عوض کنيد چه باید کرد ؟ کار ساده ای ست را حل آن رفتن به کليد زیر ميباشد :

HKEY\_LOCAL\_MACHINE\Software\Microsoft\windowsNT\Current version

حالا متغير های registered Owner و organization و registered Organization را پيدا کرده و مقدار آنها را به نامهای مورد نظرتان تغيير دهی.

**مخفی کردن سطل زباله :**

اگر بخواهيد یک ميز گار تر و تميز داشته باشيد شاید بهتر باشد سطل آشغال را از آن بردارید از آن جا که این کار مستلزم پاک کردن یک کليد در رجيستری ميباشد توسيه ميکنم قبل از این کار یک نسخه پشتيبان از این کليد بگيرید . خوب حالا به سراغ کليد زیر بروید :

HKEY\_LOCAL\_MACHINE\Software\Microsoft\Windows\current version\ Explorer\Desktop\Namespace

اکنون کليدی که در قاب سمت چپ با این برچسب مشخص شده است حذف کنيد :

{645ff040-5081-101b-9f08-00aa002f954e}

این کار باعث از بين رفتن کلی سلط زباله نميشود اما جلوی دسترسی کاربران به آن را ميگيرد.

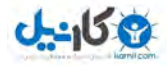

**تغيير دادن مهلت زمانی برنامه ها :**

وقتی که برنامه ای از کار ميفتد ویندوز یک مقدار زمان مشخصی به آن فرصت ميدهد تا سعی کند خود را از مخمصه نجات دهد اما اگر فکر ميکنيد این مهلت زمانی زیاد است ميتوانيد آن را کم کنيد برای این ممنظور به کليد زیر بروید :

HKEY\_CURRENT\_USER\Control panel\Desktop

سپس متغير Timeout app Hung را پيدا کنيد مقدار این متغير ۵٠٠ است مقدار را طوری کم کنيد که یک مهلت عادلانه نيز به برنامه مریض الاحوال داده شده باشد.

**تم و رنگ بندی صفحه ی خوش آمد گویی ویندوز را تغيير دهيد :**

به سراغ کليد زیر بروید :

HKEY\_USER\_DEFAULT\Software\Microsoft\Current version\Theme manager

اکنون متغير Name color را پيدا کرده و سپس روی آن کليک راست کرده و Modify را انتخاب کنيد و مقدار حوزه ی data value را به Metallic تغيير دهيد شستی ok را فشار دهيد و از رجيستری خارج شوید کامپيوتر را از نو بوت کنيد تا تغييرات را مشاهده نمایيد.

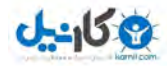

#### **پيوند Comments را از گوشه ی سمت راست نوار عنوان بردارید :**

به کليد زیر بروید :

HKEY\_CURRENT\_USER\Control panel\Desktop

متغير lameButtonEnabled را از سمت راست پيدا کنيد و سپس روی آن راست کليک کرده و گزینه modify را انتخاب کرده مقدار آن را به ٠ تغيير دهيد و سپس کامپيوتر را از نو بوت کنيد.

**برنامه های غير ضروری را از کار بندازید :**

نصب کردن برنامه های زیاد در کامپيوترتان ميتواند رجيستری شما را با برنامه های غير ضروری که در هنگام بالا آمدن کامپيوتر به اجرا در می آیند به هم بریزدو این باعث کندی کامپيوتر و اشفال بخشی از حافظه سيستم ميشود برای از کار انداختن برنامه های غير ضروری وارد رجيستری شوید و به سراغ این کليد بروید :

HKEY\_CURRENT\_USER\Software\Microsoft\Windows\Current Version\Runonce

در اینجا ميتوانيد برنامه های غير ضروری را حذف کنيد کامپيوتر سپس کامپيوتر را از نو بوت کنيد تا تغييرات را ملاحظه کنيد.

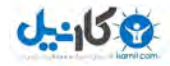

**بوت شدن سریع ویندوز :**

یک ویژگی جدید در ویندوز ایکس پی این است تمام فایلهای بوت را در کنار یکدیگر قرار ميدهد و باعث یک بوت سریع تر ميشود .

به صورت مادرزاد این گزینه فعال است اما در بعضی از نسخه های ویندوز این طور نيست برای به کار انداختن آن به رجيستری رفته و به کليد زیر بروید :

HKEY\_LOCAL\_MACHINE\Software\/Microsoft\Dfrag

متغير BootOptimizeFunction را پيدا کرده و روی آن کليک راست کرده و سپس از منوی آن گزینه modify را برگزینيد و سپس مقدار آن را به Y تغيير دهيد تا فعال شود.

**نمایش دادن پيغام در هنگام بالا آمدن ویندوز xp :** 

اگر بخواهيد در هنگام بوت شدن ویندوز ایکس پی یک پيغام خوش آمد گویی یا هر پيغام دیگری که لازم باشد به اطلاع کاربران برسد به نمایش در آید به این ترتيب عمل کنيد :

به کليد زیر بروید :

HKEY\_LOCAL\_MACHINE\Software\Microsoft\WindowsNT\Current Version\Winlogon

کليد legalnoticecaption را با هر اسم دیکری که ميخواهيد روی پنجره پيغامتان باشد عوض کنيد . کليد Legalnoticetext را به هر پيغامی که ميخواهيد دردل پنجره ی پيغام به نمایش درآید تغيير دهيد کامپيوترتان را از نو بوت کنيد تا تغييرات را ملاحظه نمایيد.

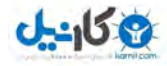

#### **از کار انداختن اجرای خودکار سی دی به طور کامل در ویندوز ایکس پی:**

این کار احتياجی به رجيستری ندارد و یک راه ساده تر وجود دارد :

شستی start را کليک کنيد و گزینه run را انتخاب کنيد و فرمان msc.gpedit را وارد کنيد اکنون به computer configuration رفته و templates administrator را کليک کنيد و زبانه ی system را باز کنيد در اینجا ميتوانيد گزینه ی مربوط به ًturn auto off را پيدا کرده و آن را مطابق ميل خود تغيير دهيد.

**برداشتن computer my از ميز تحریر و منوی start :**

بعضی ها دوست ندارند کامپيوترشان بازیچه ی دست این و اون بشه بخاطر همين ترجيح ميدهند که computer my را از روی ميز تحریر یا منوی start بردارند روش کار طبق معمول از طریق انگولک کردن رجيستری ميباشد .

ابتدا به رجيستری بروید و کليد زیر را پيدا کنيد :

HKEY\_LOCAL\_MACHINE\Software\Microsoft\Windows\Current Version \ Policies\Nonennum

اکنون یک متغير از نوع DWORD بسازید و نام آن را به صورت زیر بنویسيد :

{20D04FE0-3AEA-1069-A2D8-08002B30309D}

اگر به این متغير مقدار ٠ بدهيد COMPUTER MY را محو خواهيد کرد و اگر به آن مقدار ١ بدهيد دوباره به جای خود باز ميگردد . یک بار کامپيوتر خود را از نو راه اندازی کنيد تا تغييرات را ملاحظه کنيد.

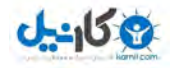

**از کار انداختن راست کليک در ميز تحریر :**

وارد رجيستری شوید و کليد زیر را پيدا کنيد :

HKEY\_LOCAL\_MACHINE\Software\Microsoft\Windows\Current version\Policies\Explorer

یک متغير جدید از نوع DWORD بسازید و اسم آن را NoViewContextMenu را به آن بدهيد با دادن مقدار صفر به این متغير منوی مزبور را از کار ميندازید و با دادن مقدار ١ به آن دوباره آن را به کار می اندازید . از رجيستری خارج شوید و ویندوز خود را از نو بوت کنيد.

**برداشتن منوی file از مرورگر ویندوز :**

رجيستری را باز کرده و کليد زیر را پيدا کنيد :

HKEY\_LOCAL\_MACHINE\Software\Microsoft\Windows\Currentversion\Policies\Explorer

یک متغير جدید از نوع DWORD بسازید و به آن نام NofileMenu بدهيد اگر به این متغير مقدار صفر بدهيد حذف و اگر مقدار ١ بدهيد به جای خود باز ميگردد حال ویندوز را از نو بوت کنيد.

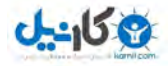

#### **مخفی کردن کليه فقرات از ميز تحریر :**

وارد رجيستری شوید و کليد زیر را بيابيد :

HKEY\_LOCAL\_MACHINE\Software\Microsoft\Windows\CurrentVersion\Policies\Explorer

یک متغير جدید از نوع DWORD بسازید و اسم آن را NoDesktop بگذارید اگر به این متغير مقدار ١ بدهيد کليه فقرات حذف و با دادن مقدار ٠ به حالت خود باز ميگردد

اعمال این تغييرات نياز به راه اندازی مجدد ویندوز دارد.

**از کار انداختن تمام منوهای ویندوز و شستی start :** 

به کليد زیر بروید :

HKEY\_CLASSES\_ROOT\CLISID\

سپس کليد زیر را پيدا کنيد :

{5b4dae26-b807-11d0-9815-00c04fd91972}

تنهاکاری که شما باید انجام بدهيد تغيير دادن نام این کليد است که ميتوانيد با قرار دادن یک خط تيره قبل این نام این کار را انجام دهيد که این کليد به شکل زیر در می آید :

{-5b4dae26-b807-11d0-9815-00c04fd91972}

با این کار تمام منوهای برنامه های متعارف ویندوز و همچنين شستی start از کار می اندازد.

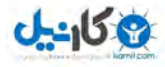

#### **برداشتن گزینه های Desktop Active از منوی setting :**

گزینه های Desktop Active تقریبا به هيچ دردی نميخورد پس بهتر آن را پاک کنيد تا محيط کارتان خلوت شود کليد زیر را در رجيستری پيدا کنيد :

HKEY\_LOCAL\_MACHINE\_Software\Microsoft\Windows\CurrentVersion\Policies\Explorer

اکنون یک متغير جدید از نوع DWORD بسازید و نام آن را NoSetActiveDesktop بذارید .

اگر مقدار یک به آن بدهيد تمام منوهای آن از بين ميروند و اگر مقدار ٠ بدهيد دوباره ظاهر خواهند شد .

**جلوی دسترسی به اینترنت را بگيرید :**

با انجام این کار ميتوانيد جلوی دسترسی به اینترنت را در تمام محصولات ميکروسافت مثل مرورگر اینترنت و و افيس را بگيرید برای این کار وارد رجيستری شوید و کليد زیر را پيدا کنيد :

HKEY\_Current\_user\Software\Microsoft\Windows\Current Version\Internet Setting

اکنون در قاب سمت راست متغيرهایی را ميبينيد که با بعضی از آنها باید دست و پنجه نرم کنيد به یکی از این متغير ها به نام Enable Proxi مقدار ١ بدهيد و مقدار متغير server proxi را تغيير داده و به آن یک نشانی آی پی و یک درگاه جعلی که در کامپيوترتان وجود ندارد بدهيد مانند : 10.0.0.1:5555 ( چهار عدد سمت چپ نشانی آی پی و چهار رقم سمت راست شماره ی درگاه را به صورت Port:Ip تشکيل ميدهند.

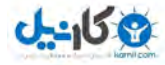

**از کار انداختن سوابق اسناد اخير :**

معمولا وقتی که فایل یل سندی را باز ميکنيد نام ان به فهرست اسناد اخير در منوی start اضافه ميشود این ترفند جلوی این کار را ميگيرد :

کليد زیر را پيدا کنيد :

HKEY\_LOCAL\_MACHINE\Software\Microsoft\Windows\CurrentVersion\Policies\Explorer

یک متغير جدید از جنس DWORD و به نام NoRecentDocsHistory بسازید و مقدار یک به آن بدهيد تا محدودیت مزبور اعمال گردد حال کامپيوترتان را از نو بوت کنيد.

**توضيحات سه مربع حداقل و حداکثر و بستن را از بين ببرید :**

هر وقت ماوس را روی سه مربع کنترلی که در گوشه ی سمت راست فوقانی هر پنجره ی ویندوز وجود دارد حرکت کنيد شرح مختصری در مورد هر کدام از آنها ميبينيد که این ترفند این توضيحات را از بين ميبرد :

کليد زیر را پيدا کنيد :

HKEY\_CURRENT\_USER\Control Panel \ Desktop

اکنون یک متغير جدید از نوع حروفی یا string بسازید و اسم آن را MinMaxClose بگذارید حال اگر مقدار ٠ به آن بدهيد توضيحات اضافی از کار می افتد و اگر مقدار ١ به آن بدهيد مجددا این امکان برقرار ميشود سيستمتان را از نو بوت کنيد.

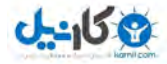

**مخفی کردن درایوها از Computer My :** 

این ترفند به شما این امکان را ميدهد که بعضی از درایوها را مخفی کنيد یا حتی ميتوانيد تمام درایوها را مخفی کنيد برای این کار وارد رجيستری شوید و این کليد را در آن پيدا کنيد :

HKEY\_LOCAL\_MACHINE\Software\Microsoft\Windows\Current Version \ Policies\Explorer

متغير به نام NoDrives را از نوع dword بسازید گردونه ها وقتی مقدارشان صفر باشد قابل دیدن هستند و اگر مقدارشان ١ باشد مخفی ميشوند برای هر گردونه ميتوانيد به صورت زیر استفاده کنيد :

- A : 1
- B : 2
- C : 4
- D : 8
- E : 16
- F : 32
- G : 64
- H : 128
- I : 256
- J : 512
- K : 1024
- والی آخر ....

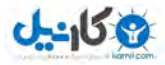

برای مثال اگر بخواهيد گردونه c و گردونه D را مخفی کنيد ميبایست دو مقدار ۴ برای درایو C ٨و برای D را با هم جمع کنيد و مقدار ١٢ را بدست آورید این همان عددی است که باید به متغير NoDrive بدهيد اما برای مخفی کردن تمام درایوها باید مقدار ۶٧١٠٨٨۶٣ را به متغير NoDrive بدهيد .

برای این که تغييرات را ملاحظه کنيد باید سيستم خود را از نو بوت کنيد.

**جلوی دسترسی به محتویات درایو مورد نظرتان را بگيرید :**

این ترفند فقط در ویندوزهای ٢٠٠٠ و xp جواب ميده و کار ميکنه و کارش اینه که مانع دسترسی کاربران به درایوها از طریق mycomputer یا Explorer ميشه به علاوه به اجرا در آوردن فرمان Run یا dir نيز نميتواند موجب نمایش شاخه های این گردونه شود

وارد رجيستری شوید و کليد زیر را پيدا کنيد :

HKEY\_LOCAL\_MACHINE\Software\Microsoft\Windows\Current Version \ Policies\Explorer

اکنون متغيری به نام NoViewDrive را از جنس DWORD بسازید وظيفه ی این متغير دادن اجازه ی دسترسی به هر یک از گردونه های مجازی کامپيوترتان است .

درایوها وقتی مرئی هستند که مقدار صفر را به آن بدهيد و هنگامی نامرئی ميشوند که به آن مقدار ١ . را بدهيد

مثل ترند قبل از جدول زیر استفاده کنيد :

- A : 1
- B : 2
- C : 4
- D : 8

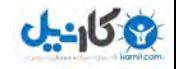

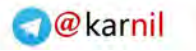

 E : 16 F : 32 G : 64 H : 128 I : 256 J : 512 K : 1024

به عنوان مثال اگر بخواهيد درایو C و D را مخفی کنيد باید عدد ۴ و ٨ را با هم جمع کنيد و مقدار آن را به متغير بدهيد . اگر بخواهيد تمام متغير ها را مخفی کنيد مقدار ۶٧١٠٨٨۶٣ را به این متغير بدهيد .

**تغيير دادن نام و شکلک درایوها :**

رجيستری را باز کنيد و کليد زیر را پيدا کنيد :

HKEY\_LOCAL\_MACHINE\Software\Microsoft\Windows\Current Version \Explorer\DriveIcons

اکنون یک کليد فرعی آن هم فقط با یک حرف که متناظر با درایو مورد نظرتان باشد بسازید برای مثال D در داخل این کليد فرعی یک کليد فرعی دیگر به نام DefaultIcon بسازید ( توجه داشته باشيد که نام درایوی که ميسازید باید به صورت زیر شاخه باشد یعنی شما درواقع باید یه فولدر بسازید نه یک متغير !!! پس خوب دقت کنيد این فایل به صورت زیر باید ساخته شود و نشان داده شود :

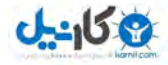

HKEY\_LOCAL\_MACHINE\Software\Microsoft\Windows\Current Version \Explorer\DriveIcons\D

و مقدار پيش فرض آن یعنی Default را مطابق با نام و خط سير کامل فایل آیکون مورد نظر را تعيين کنيد .

باز هم از داخل کليد فرعی حرف درایو ، یک کليد فرعی دیگر به نام defaultlabel ) یادتون باشه کليد نه متغير ) و مقدار پيش فرض آن یعنی default را مطابق با نام درایو مورد نظرتان تعيين نمایيد مانند : Drive Zip My

حال سيستم خود را از نو بوت کنيد.

**حذف آخرین PlayList از Player media :**

ابتدا وارد رجيستری شوید و کليد زیر را پيدا کنيد :

HKEY\_CURRENT\_USER\Software\Microsoft\MediaPlayer\Player

و جهت حذف ليست فایلهای پخش شده " زیر کليد " زیر را یافته محتویات آن را حذف کنيد :

…\RecentFileList

و جهت حذف URL های پخش شده " زیر کليد " زیر را یافته محتویات آن را حذف نمایيد :

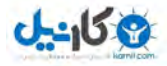

#### **فعال کردن ویژگيهای مربوط به DVD در MediaPlayer :**

این امکان باعث ميشود در MediaPlayer ، DVD نمایش داده شود ، ابتدا کليد زیر را پيدا کنيد :

HKEY\_CURRENT\_USER\Software\Microsoft\MediaPlayer\Player\Settings

یک متغير جداد از نوع string با نام EnableDVDUI ایجاد کنيد و مقدار آن را جهت فعال شده yes قرار دهيد .

**تغيير دادن عنوان پنجره MediaPlayer :** 

کليد زیر را پيدا کنيد :

HKEY\_CURRENT\_USER\Software\Policies\Microsoft\WindowsMediaPlayer

( در صورتی که کليد windosmediaplayer وجود نداشت آن را بسازید ) در پنل سمت جپ روی کليد Microsoft کليک راست کنيد و گزینه key را انتخاب نمایيد تا یک کليد جدید ساخته شود نام آنرا به WindowsMediaPlayer تغيير دهيد و در پنل سمت راست موارد زیر را انجام دهيد :

یک مقدار جدید از نوع String به نام Title Bar ایجاد کرده و عنوان مورد نظر خود را در آن قرار دهید .

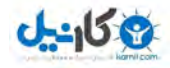

**نشان دادن فایلهای با پسوند dat. \*:**

کليد زیر را پيدا کنيد :

HKEY\_LOCAL\_MACHIN > Software > Microsoft > Player > extensions

به Description برويد و با Click-Right کردن در ناحيه قاب سمت راست يک value String جديد به نام ٨ درست کنيد (اگر آخرين کليد موجود ٧ ميباشد).

بر روی مقدار جديد ساخته شده دوبار کليک کنيد و Value data را برابر(Video CD (\*.dat قرار دهيد.

به Types برويد و دوباره مانند مرحله قبل يک Value String جديد ايجاد کنيد و مقدار آن را اين بار فقط برابر dat. \*قرار دهيد.

بسته به نسخه ای از Media Player که استفاده ميکنيد ممکن است يک پوشه به نام MUIDescription هم موجود باشد. اگر چنين بود يک value String مانند مراحل قبل ايجاد کنيد و Data Value آن را برابر با CD Video . قرار دهيد Registry Editor را ببنديد و Media Player را باز کنيد و از منوی File گزينه Open را انتخاب کنيد. برای اطمينان از اعمال موفقيت آميز تغييرات Files of type را باز کنيد تا مطمئن شويد Video CD در آن ليست شده است.

**نمایش آیکونهای ویندوز به صورت color high ) بالاترین کيفيت ) :**

اگر علاقمند هستيد که آیکونهای ویندوز را با کمی کيفيت بالاتر و جزئيات بيشتری ملاحطه نمائيد از این روش استفاده کنيد در نتيجه ویندوز آیکونها را با تمام کيفيت خود نشان ميدهد:

ابتدا برنامه regedit را اجرا کنيد ( regedit >>> run (

کليد زیر را بيابيد :

HKEY\_CURRENT\_USER\CONTROL Panel \ Desktop\WindowsMetrics

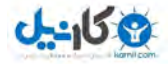

سپس یک مقدار جدید از نوع STRING با نام BPP ICON SHELL بسازید (در صورتيکه وجود نداشت) و مقدار آن را برابر توان کارت گرافيکی خود قرار دهيد طبق مقدارهای زیر :

256 = 256 COLOR BIT

16=16 BIT COLOR

 $24 = 24$  BIT COLOR

32 = 32 BIT COLOR

برای مشاهده مخصوص تغييرات ابتدا مقدار آن را ٢۵۶ قرار داده و سيستم را RESTART کنيد و دوباره مقدار آن را اینبار به ٣٢ تغيير دهيد و سيستم را RESTART کنيد تا تفاوت آن را احساس کنيد .

#### **فعال کردن کليد NUMLOCK هنگام بوت شدن ویندوز :**

-برنامه REGEDIT را باز کنيد .

-کليد زیر را پيدا کنيد :

HKEY\_CURENT\_USER\CONTROL PANEL\KEYBOARD

یک متغير از نوع STRING با عنوان INITIALKEYBOARDLNDICATOR ایجاد کرده و مقدار آن را ٢ . قرار دهيد

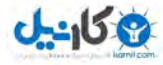

#### **تعيين برنامه جهت اجرای سی دی های صوتی قرار داده شده در CDROM :**

کليد زیر را پيدا کنيد :

HKEY\_CLASSES\_ROOT\AudioCD\Shell\Play\Command

یک متغير به نام default در اینجا موجود است که معمولا توسط خود ویندوز به Player Media ست شده است حال اگر قصد تغيير آنرا دارید به صورت زیر عمل کنيد :

تنظيم برای Winamp :

"C:\Program File\Winamp3\Winamp3.exe" /CD:%1

یا اگر از برنامه دیگری استفاده ميکنيد آدرس آنرا وارد کنيد .

حال جهت فعال شدن سيستم را reset کنيد .

**کنترل کردن AUTORUN :**

کليد زیر را پيدا کنيد :

HKEY\_LOCAL\_MACHINE\CurrentControlSet\Services\CDRom

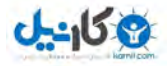

یک متغير از نوع DWORD و با نام AUTORUN ایجاد کنيد و برای اینکه AUTORUN سی دی ها را از کار بندازید به آن مقدار صفر و برای فعال کردن آن مقدار یک.

**-تغيير مسير تصاویر زمينه ( walpaper ( :**

همان طور که ميدانيد تصاویر زمينه ویندوز قبل از نمایش در شاخه اصلی ویندوز قرار ميگيرند در صورتی که بخواهيد مسيری دلخواه را برای گرد آوری و نمایش تصاویر زمينه اختيار نمایيد ابتدا کليد زیر را پيدا کنيد :

HKEY\_LOCAL\_MACHINE\Software\Microsoft\Windows\currentVersion

یک متغير از نوع Value String Expandable ایجاد کنيد و نام آن را مسير دلخواه خود که تصاویر در آن وجود دارند قرار دهيد و مقدار آنرا %Wallpaper\Web\%SystemRoot قرار دهيد ( توجه : ممکن ااست در بعضی از نگارش های ویندوز این متغير وجود داشته باشد با نام WallpaperDir اگر چنين متغيری را پيدا کردید نام آنرا به آدرس یا مسير مورد نظر خود تغيير دهيد )

**افزودن متن به ساعت سيستم :**

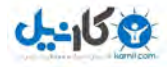

HKEY\_CURRENT\_USER\Control Panel \ International

حال یک متغير از نوع String ایجاد کرده و نام آنرا 1159S ) در صورتی که از قبل ایجاد نشده باشد ) قرار دهيد و متن دلخواه خود را در آن وارد نمایيد .

حال متغير دیگری از نوع STRING بسازید و نام آنرا 2359S قرار دهيد و متن دلخواه دیگری در آن قرار دهيد . توجه داشته باشيد که در ویندوزهای عربی یا فارسی ميتوان متن را به فارسی نوشت.

**تغيير رنگ های ویندوز :**

هنگامی که الگوی رنگ ویندوز را از طریق Propertice ویندوز تغيير ميدهيد مشاهده ميشود که برخی از رنگ ها ثابت بوده و قابل تغيير نيستند برای برطرف کردن این موضوع به کليد زیر بروید :

HKEY\_USERS\Default\Control Panel \ Colors

در این جا کليد عناصر تصویر قابل دسترس ميباشند که شما ميتوانيد آنها را تغيير دهيد رنگها به صورت کد رنگ ميباشند که با دادن شماره های ١ تا ٢۵۵ ميتوانيد رنگها را مشاهده کنيد.

**تنظيم پنجره خوش آمدگویی ویندوز :**

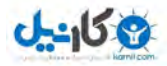

به کليد زیر بروید :

HKEY\_LOCAL\_MACHINE\Software\Microsoft\Windows \ CurrentVersion\Explorer\Tips

 خوب شما ميتوانيد در این قسمت ۴٨ نکته در ویندوز ٩٨ و ٩۵ و ۵٠ نکته در XP و NT قرار دهيد که در هنگام بالا آمدن ویندوز برای شما نمایش دهد شما ميتوانيد متغيرهایی از نوع VALUE STRING بسازید و به آن نامی از ٠ تا ۵٠ بدهيد و نکات خود را در آن قرار دهيد تا با هر بار بالا آمدن ویندوز به نمایش درآید این نکته بسيار بسيار جالبی است که خيلی کارا ميشه باهاش کرد مانند نکاتی که ميخواهيم کاربران ویندوز آنها را رعایت کنند و ....

**اصلاح هویت :**

آیا اطلاعات شما به درستی در کامپيوتر وارد شده است ؟ برای حصول اطمينان از این موضوع ميتوانيد از کليد زیر استفاده کنيد :

HKEY\_CURRENT\_USER\Software \ Microsoft \ MS Setup(ACME)\User info

**حذف گزینه Desktop ) پس زمينه ویندوز ) ازپنجره Propertice Display :**

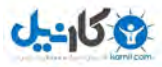

اگر روی صفحه ميز کار راست کليک و سپس گزینه Propertice را انتخاب کرده باشيد گزینه هایی را در آن ميبينيد که هر کدام کار خاصی را انجام ميدهند حال شما ميتوانيد تمام آنها را پاک کنيد :

ابتدا وارد رجيستری شوید و کليد زیر را پيدا کنيد :

HKEY\_CURRENT\_USER\Software\Microsoft\Windows\CurrentVersion\Policies

حال روی کليد Policies کليک راست کرده و از منوی New گزینه Key را انتخاب کرده و اسم آن را System بگذارید ( در صورتی که از قبل ایجاد نشده باشد ) حال متغيری از نوع Value Binary در آن ایجاد کرده و نام آنرا NoDispBackgroundPage قرار داده و مقدار آنرا 01 00 00 00 وارد کنيد و برای مشاهده تغييرات سيستم را از نو بوت کنيد .

**حذف گزینه Saver Screen از پنجره Propertice Display :**

شاید شما دوست نداشته باشيد که کسی در محافظ صفحه نمایش شما دست کاری کند برای این کار شما باید به کليد زیر بروید :

HKEY\_CURRENT\_USER\Software\Microsoft\Windows\CurrentVersion\Policies\System

(که در ترفند قبلی کليد system را ایجاد کرده اید )

متغيری از نوع Value Binary ایجاد و نام آنرا NoDispScrSavPage قرار داده و مقدار آنرا : 01 00 00 00 قرار دهيد و سيستم را از نو بوت کنيد .

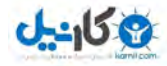

#### **حذف گزینه Appearance از پنجره Propertice Display :**

شاید شما رنگهایی را برای ویندوز خود انتخاب کرده باشيد و نخواهيد کسی آنها را تغيير دهد برای این کار به کليد زیر بروید :

HKEY\_CURRENT\_USER\Software\Microsoft\Windows\CurrentVersion\Policies\System

متغيری از نوع Value Binary ایجاد و نام آنرا NoDispAppearancePage قرار داده و مقدار آنرا : 01 00 00 00 قرار دهيد و سيستم را از نو بوت کنيد .

#### **حذف گزینه Settings از پنجره Propertice Display :**

اگر شما برای ویندوز خود و تصویر مانيتور اندازه ای را مشخص کرده اید و ميخواهيد کسی آنرا تغيير ندهد به کليد زیر بروید :

HKEY\_CURRENT\_USER\Software\Microsoft\Windows\CurrentVersion\Policies\System

متغيری از نوع Value inary ایجاد و نام آنرا NoDispSettingsPage قرار داده و مقدار آنرا : 01 00 00 00 قرار دهيد و سيستم را از نو بوت کنيد .

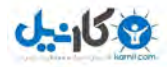

#### **ممانعت از دستيابی به Propertice Display :**

و حالا رسيدیم به خود این پنجره اگر شما دوست ندارید که هيچ کس به این پنجره دسترسی داشته باشد ميتوانيد خود پنجره Propertice Display را حذف کنيد :

به کليد زیر بروید :

HKEY\_CURRENT\_USER\Software\Microsoft\Windows\CurrentVersion\Policies\System

حال متغيری از نوع DWORD ایجاد نموده و نام آنرا NoDispCPL قرار داده و اگر به آن مقدار ١بدهيد حذف و اگر مقدار صفر بدهيد فعال ميشود.

منبع : سایت آفتاب گردان

#### **www.PCSeven.com**

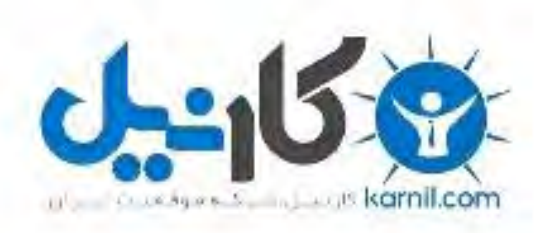

## در کانال تلگرام کارنیل هر روز انگیزه خود را شارژ کنید <sup>@</sup>

# *<https://telegram.me/karnil>*

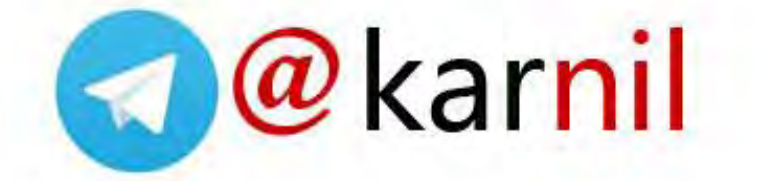